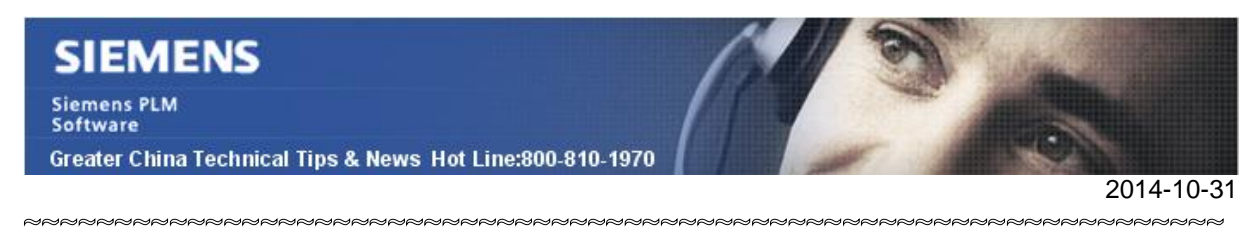

## **Siemens PLM Software** 技術技巧及新聞

歡迎流覽《Siemens PLM Software 技術技巧及新聞》,希望它能成為 Siemens PLM Software 技術支援團隊將 Siemens PLM Software 最新產品更新、技術技巧及新聞傳遞給用戶的一種途徑

## **Date: 2104/10/31**

#### **NX Tips**

# **1.** *如何設置 NX 預設顯示完整(More)對話方塊。*

如果希望 NX 中的對話方塊預設顯示完整的話。

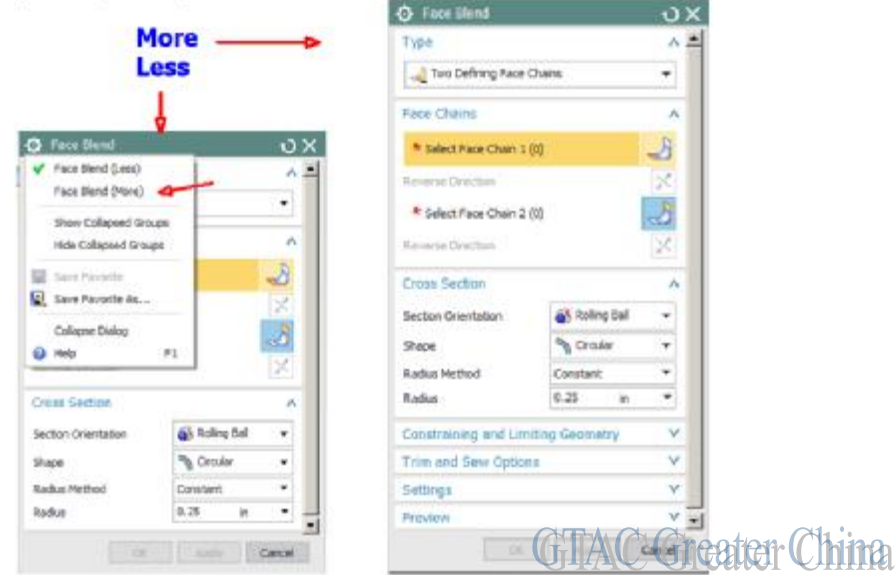

選擇: Preferences-à User Interface à General tab à Default Dialog Layout à More

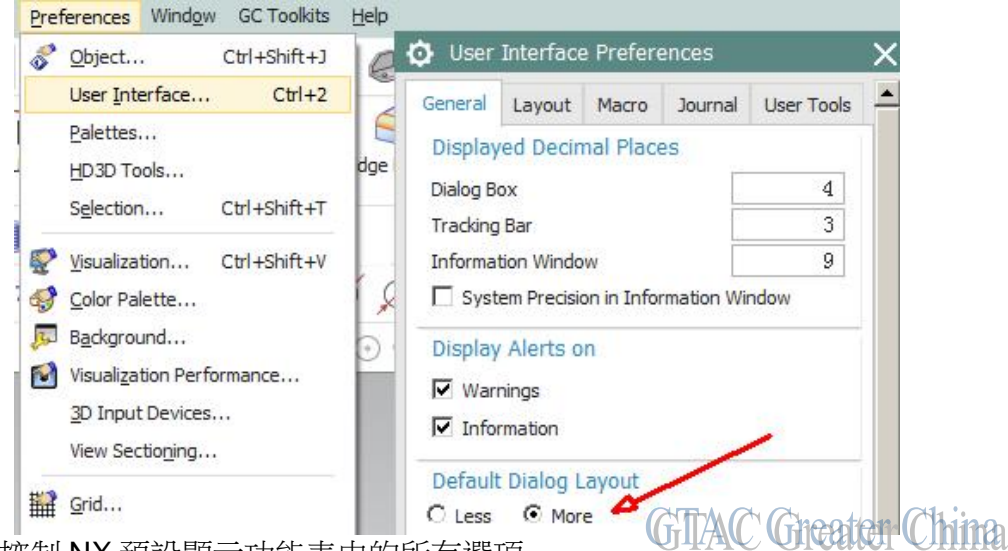

參數 more 控制 NX 預設顯示功能表中的所有選項。

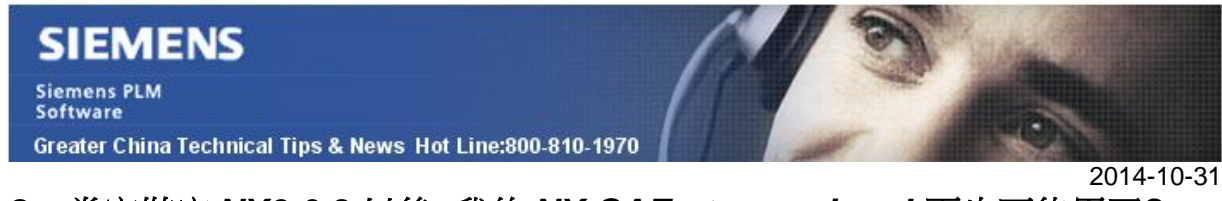

# *2. 當安裝完 NX9.0.3 以後, 我的 NX CAE stress wizard 再也不能用了?*

## 解決方法

編輯 nast9.rcf 檔, 可以在...\nx9.0\nxnastran\conf\目錄中找到,

用下麵的替換:

原來的(缺省的)是: *Auth=28000@cinxflex1,28000@cinxflex2,28000@cinxflex3* 

替換為: *Auth=28000@hostname*

上面的 hostname 是 license server 的名字.

## **Teamcenter Tips**

# *3. 如何禁止修改零組件版本 ID*

預設情況下,當你簽出零元件版本後,你就可以修改零元件版本 ID, 在你簽入後, 版本 會被更改。

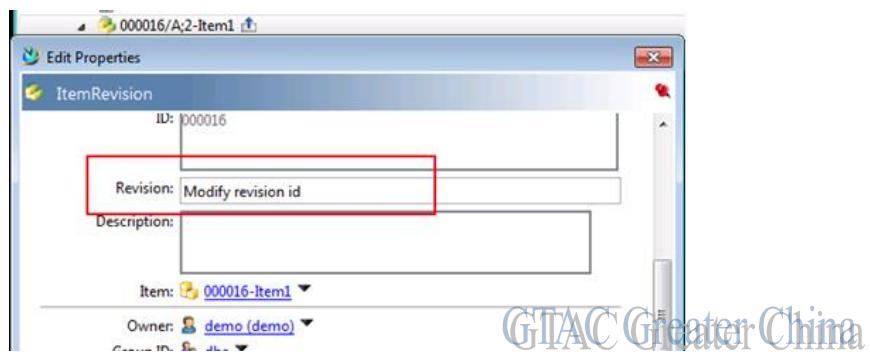

通過修改 ItemRevision XmlRenderingStylesheet 資料集可以禁止該修改。

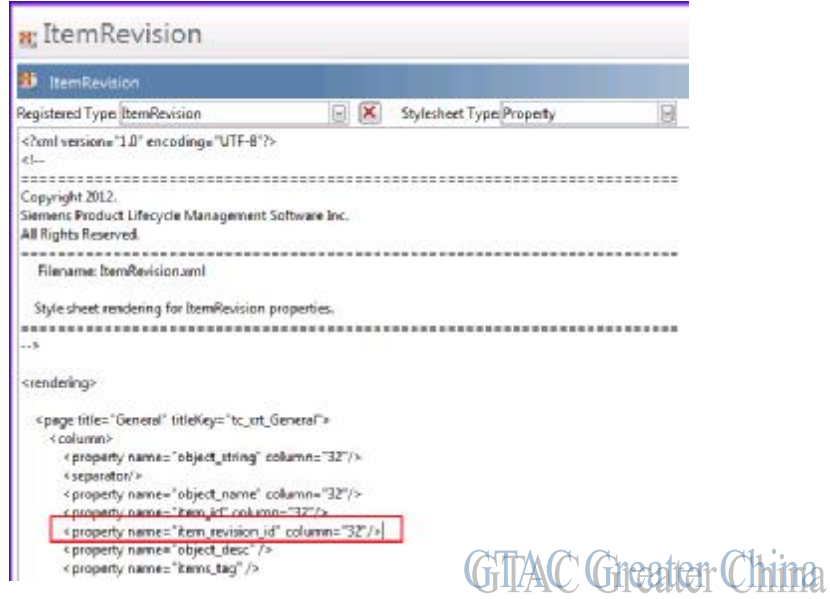

# **SIEMENS**

**Siemens PLM** Software

Greater China Technical Tips & News Hot Line:800-810-1970

#### 改為

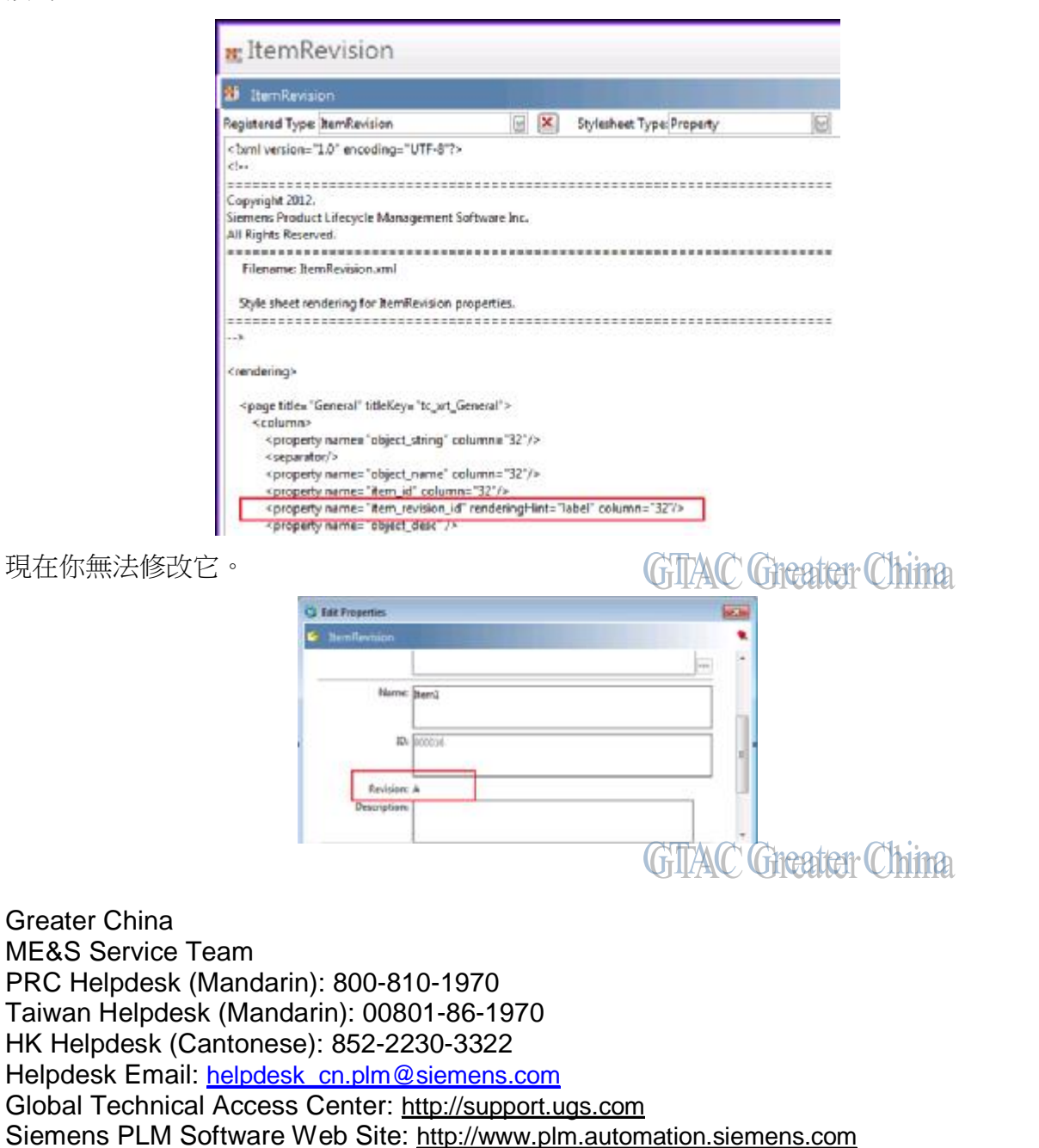

Siemens PLM Software (China) Web Site: [http://www.plm.automation.siemens.com/zh\\_cn/](http://www.plm.automation.siemens.com/zh_cn/)

此e-mail newsletter 僅提供給享有產品支援與維護的Siemens PLM 軟體使用者。當您發現問題或 希望棄訂,請發送郵件至 helpdesk cn.plm@siemens.com聯繫,如棄訂,請在標題列中注明"棄 訂"